**Infrastructure** mode connection, you need to select the projector's SSID which you want to connect. See "Displaying image through Q Presenter" on page 60 for details.

4. Use your computer's wireless connection utility to connect the network.

If WEP Key is set in the projector, the user must enter the password of WEP Key to connect the network.

# Controlling the projector remotely through a web browser

Once you have configured the LAN settings, you can find the IP address for the projector in the bottom of the network screen. You can use any computer that is on the same local area network to control the projector.

1. Enter the address of the projector in the address bar of your browser and press Enter. For example: http://10.60.7.31

| Quick Guide                                    | e                                                     |                                                                                                    |      |  |
|------------------------------------------------|-------------------------------------------------------|----------------------------------------------------------------------------------------------------|------|--|
| 2. Open your browser,<br>3. Click on "Download | or enter the IP address(<br>, and execute the install | ect BenQ presenter.(refer<br>efer to below IP address<br>ation program<br>connect to start the proje |      |  |
|                                                |                                                       |                                                                                                    |      |  |
| Wired L/<br>Projector Name                     | ٩N                                                    | Wireles                                                                                              | sLAN |  |

- 2. The BenQ remote network operation page opens.
- The web page control supports IE version 7.0 or higher.

C Pb

• The illustrations in web page control, Q Presenter and USB Reader sections are for the purpose of explanation and may differ from the actual design of your projector.

| вепо     | Projector Network |                 |                 |             |                    |          |       |
|----------|-------------------|-----------------|-----------------|-------------|--------------------|----------|-------|
| Download | Virtual Keypad    | Display Setting | Picture Setting | Information | Conference Control | Crestron | Admin |
|          |                   |                 | Download BenQ Q | Presenter.  |                    |          |       |
|          |                   |                 | Downloa         | d           |                    |          |       |
|          |                   |                 |                 |             |                    |          |       |
|          | Dower             | Freeze          | 🔯 Blank 📢       |             | • • • • •          |          |       |

3. Click Download to save Q Presenter software on your computer.

You can also link to the web page control from Q Presenter > Settings > Advanced Setting > Control projector via web page on page 63.

- 4. Execute the program installation.
- 5. Open Q Presenter, search and connect a network display. See "Displaying image through Q Presenter" on page 60 for details.

The Virtual Keypad page allows you to operate the projector as if you were using the remote control or control panel on the projector.

i. These buttons function the same as the ones on the remote control. See "Remote control" on page 13 for details.

The Display Setting page allows you to operate the projector as if you were using the OSD menus. These functions are some useful menu settings.

| Benq               | Projector Network | Display System  |                  |                   |                    |          |       |
|--------------------|-------------------|-----------------|------------------|-------------------|--------------------|----------|-------|
| Download           | Virtual Keypad    | Display Setting | Picture Setting  | Information       | Conference Control | Crestron | Admin |
| ource              |                   | Network         | -                |                   |                    |          |       |
|                    |                   | Auto 💌          |                  |                   |                    |          |       |
|                    |                   |                 |                  |                   |                    |          |       |
| eystone (-40 — 40) |                   |                 | •                |                   | 0                  |          |       |
| uick Auto Search   |                   | • ON • O        | fT               |                   |                    |          |       |
| uto Power Off      |                   | O Disable       | Ssec 10 sec      | 15 sec 20 sec     | ● 25 sec ● 30 sec  |          |       |
| lank Timer         |                   | O Disable       | • 5 sec • 10 sec | 🛡 15 sec 💿 20 sec | @ 25 sec @ 30 sec  |          |       |
| leep Timer         |                   | O Disable       | ●30 min ●1 hr ●  | 2hr 93hr 94       | hr OShr Ol2hr      |          |       |
| rect Power On      |                   | ON OO           | FT .             |                   |                    |          |       |
| mp Mode            | 4                 | • Normal        | Economic         |                   |                    |          |       |

The Picture Setting page allows you to manage the projector as if you were using the **PICTURE** menu.

|                 |                   |                  |                 |              |                    |                | Logout |
|-----------------|-------------------|------------------|-----------------|--------------|--------------------|----------------|--------|
| Benq            | Projector Network | . Display System |                 |              |                    |                |        |
| Download        | Virtual Keypad    | Display Setting  | Picture Setting | Information  | Conference Control | Crestron Admin |        |
|                 |                   | Basic [          | Wired LAN       | Wireless LAN | Mail               |                |        |
| DHCP            |                   |                  | ON OFF          |              |                    |                |        |
| IP Address      |                   |                  |                 |              |                    |                |        |
| Submet Mask     |                   |                  |                 |              |                    |                |        |
| Default Gateway |                   |                  |                 |              |                    |                |        |
| DNS Server      |                   |                  |                 |              |                    |                |        |
|                 |                   |                  | - Ap            | ply          |                    |                |        |
|                 |                   |                  |                 |              |                    |                |        |
|                 |                   |                  |                 |              |                    |                |        |
|                 |                   |                  |                 |              |                    |                |        |
|                 |                   |                  |                 |              |                    |                |        |
|                 | D Power           | Freeze           | (S) Black       | -            | • • • • • •        |                |        |

The Information page displays the information and status of this projector.

| and the second second | Projector Network |                 |                  |               |                    |          |       |
|-----------------------|-------------------|-----------------|------------------|---------------|--------------------|----------|-------|
| Download              | Virtual Keypad    | Display Setting | Picture Setting  | Information   | Conference Control | Crestron | Admin |
|                       |                   |                 |                  | Projector     |                    |          |       |
|                       |                   |                 | Power Status     |               |                    |          |       |
|                       |                   |                 | Lamp Mode        |               |                    |          |       |
|                       |                   |                 | Source           |               |                    |          |       |
|                       |                   |                 | Picture Mode     |               |                    |          |       |
|                       |                   |                 | Resolution       |               |                    |          |       |
|                       |                   |                 | Color System     |               |                    |          |       |
|                       |                   | Equi            | valent Lamp Hour |               |                    |          |       |
|                       |                   |                 | Firmware Version | BENQ MP777    | Version01          |          |       |
|                       |                   |                 | Network          |               |                    |          |       |
|                       |                   |                 | Furnware Version | PWND881.1     | BENQ               |          |       |
|                       |                   |                 | Projector Name   | BENQ M075     | 0                  |          |       |
|                       |                   |                 | Wir              | rd LAN Status |                    |          |       |
|                       |                   |                 | DHCP             | 192 168 1 120 |                    |          |       |
|                       |                   |                 | IP address       | 10.35.96.131  |                    |          |       |
|                       |                   |                 | Subnet mask      | 255,255,255.0 |                    |          |       |
|                       |                   |                 | Defaulit gateway | 10.35.96.1    |                    |          |       |

The Conference Control page allows you to control computer's display status of all the computers linked to this projector.

| Benq               | Projector Network | a Display System |                 |             |                    |          |       |
|--------------------|-------------------|------------------|-----------------|-------------|--------------------|----------|-------|
| Download           | Virtual Keypad    | Display Setting  | Picture Setting | Information | Conference Control | Crestron | Admin |
| Conference Control |                   | On DOF           |                 |             |                    |          |       |
| User Name          | Display Locati    | en               |                 |             | IP address         |          |       |
|                    |                   |                  |                 |             |                    |          |       |
|                    |                   |                  |                 |             |                    |          |       |
|                    |                   |                  |                 |             |                    |          |       |
|                    |                   |                  |                 |             |                    |          |       |
|                    |                   |                  |                 |             |                    |          |       |
|                    |                   |                  |                 |             |                    |          |       |
|                    |                   |                  |                 |             |                    |          |       |
|                    |                   |                  |                 |             |                    |          |       |
|                    |                   |                  |                 |             |                    |          |       |
|                    |                   |                  |                 |             |                    |          |       |
|                    |                   |                  |                 |             |                    |          |       |
|                    | () Power          | Freeze           | Blank I         |             | 10                 |          |       |

The Crestron page is only available when you are on a Wired LAN network. It also allows you to control the projector remotely. The Crestron supports RoomView version 6.2.2.9.

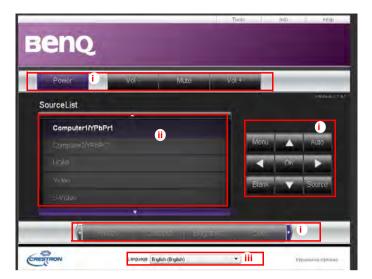

 These buttons function the same as the ones on the OSD menus or remote control. See "2. PICTURE" on page 76 and "Remote control" on page 13 for details.

The Menu button can also be used to go back to previous OSD menu, exit and save menu settings.

- ii. To switch input source, click on your desired signal.
- iii. You can select a preferred OSD language.

The tools page allows you to manage the projector, configure the LAN control settings and secure access of remote network operation on this projector.

| веп                                               | Q                      |                  | Logout                                     | Toole                       | Info Head |
|---------------------------------------------------|------------------------|------------------|--------------------------------------------|-----------------------------|-----------|
| Crestro<br>IpAddr 192.169<br>IpId 3<br>Port 41794 | onControl              | Location<br>Name | BenO - MX750 - 001<br>Room<br>Sir.<br>Sehe | i<br>Passw<br>ConfirmPassw  |           |
| Defaul<br>(Indieh (Indieh)                        | Language<br>-,<br>Send | IpAddress        |                                            | AdminPassw     ConfirmAdmin |           |
|                                                   |                        |                  |                                            | a<br>∨                      |           |

- i. You can name the projector, keep track of its location and the person in charge of it.
- ii. You can adjust the Wired LAN settings.
- iii. Once set, access to the remote network operation on this projector has been password-protected.
- iv. Once set, access to the tools page has been password-protected.

After making the adjusents, press the Send button and the data will be saved in the projector.

v. Press exit to go back to the Crestron remote network operation page.

The info page displays the information and status of this projector.

|               | Projectorinformation                                                                                                    |                   | ProjectorStatus  |  |
|---------------|----------------------------------------------------------------------------------------------------|-------------------|------------------|--|
| ProjectorName | BenQ-Mx780 - 001                                                                                                    | PowerStatus       | Qn.              |  |
| Location      | Raam                                                                                                    | Source            | Compider1/VFbPr1 |  |
|               | Course of the second second se | PresetMode        | Dynamic          |  |
| Firmware      | Ver 3 85                                                                                                    | ProjectorPosition | Front Table      |  |
| MacAddeosis   | 00.26.47.03.wd.c2                                                                                                    |                   |                  |  |
| Resolution    | 1024x265                                                                                                    |                   |                  |  |
| LameHours     | Ľ                                                                                                    | LampMode          | Notmai           |  |
| AssignedTo    | Sir                                                                                                    | ErrörStätun       |                  |  |

i. Press exit to go back to the Crestron remote network operation page.

The Admin page allows you to enter Basic, Wired LAN, Wireless LAN and Mail pages once the password is entered. The default password is "0000". If you want to change the password, please enter Basic page.

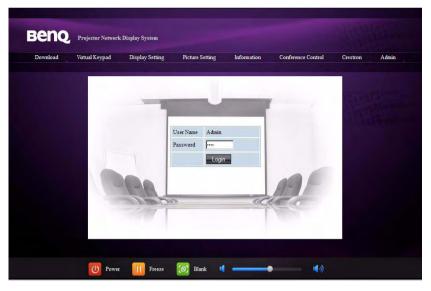

The Basic page allows you to change the password and select connected persons. The number of connected persons may affect the network display performance.

|                         |                   |                          |                              |                             |                            |          | Logos |
|-------------------------|-------------------|--------------------------|------------------------------|-----------------------------|----------------------------|----------|-------|
| Beng                    | Projector Network | Display System           |                              |                             |                            |          |       |
| Download                | Virtual Keypad    | Display Setting<br>Rasic | Picture Setting<br>Wired LAN | Information<br>Wireless LAN | Conference Control<br>Mail | Crestron | Admin |
| Projector name          |                   | 1                        | BenQ - MP780                 |                             | Apply                      |          |       |
|                         | Enter Old passwo  | ord                      | -                            | 1                           |                            |          |       |
| Password Change         | Enter New passw   | vord                     |                              |                             |                            |          |       |
|                         | Confirm New par   | seword                   |                              | 1                           | Apply                      |          |       |
| Max. # of connected com | puters            |                          | 1 💌                          |                             |                            |          |       |
|                         |                   |                          |                              |                             |                            |          |       |
|                         |                   |                          |                              |                             |                            |          |       |
|                         |                   |                          |                              |                             |                            |          |       |
|                         |                   |                          |                              |                             |                            |          |       |
|                         |                   |                          |                              |                             |                            |          |       |
|                         | D Power           | Treeze                   | Blank                        | -                           | • •                        |          |       |

| Download       | Virtual Keypad | Display Setting | Picture Setting | Information  | Conference Control | Crestron | Admin |
|----------------|----------------|-----------------|-----------------|--------------|--------------------|----------|-------|
|                |                | Basic           | Wired LAN       | Wireless LAN | Mail               |          |       |
| HCP            |                |                 | ON OFF          |              |                    |          |       |
| Address        |                |                 |                 |              |                    |          |       |
| abraet Mask    |                |                 |                 |              |                    |          |       |
| efault Gateway |                |                 |                 |              |                    |          |       |
| NS Server      |                |                 |                 |              |                    |          |       |
|                |                |                 |                 | apiy         |                    |          |       |
|                |                |                 |                 |              |                    |          |       |
|                |                |                 |                 |              |                    |          |       |

The Wired LAN page allows you to adjust the Wired LAN settings.

The Wireless LAN page allows you to adjust the Wirless LAN settings.

| Download        | Virtual Keypad | Display Setting<br>Basic | Picture Setting<br>Wired LAN | Information<br>Windless LAN | Conference Control<br>Mail | Crestron | Admin |
|-----------------|----------------|--------------------------|------------------------------|-----------------------------|----------------------------|----------|-------|
| Wireless LAN    |                |                          | Enable Disable               | THE PARTY NAME              |                            |          |       |
| DHCP            |                | 1.1                      | ON DOFT                      |                             |                            |          |       |
| Start IP        |                | 1 1                      | 1 1                          |                             |                            |          |       |
| End IP          |                | 1 5                      |                              |                             |                            |          |       |
| Subnet Mask     |                |                          |                              |                             |                            |          |       |
| Default Gateway |                | 1.                       |                              | 1                           |                            |          |       |
| DNS Server      |                | 1 1                      | 1 1                          |                             |                            |          |       |
| Connection mode |                | 1 1                      | nfrastructure Mode 💌         |                             |                            |          |       |
| ESSID           |                |                          | • scan                       |                             |                            |          |       |
| Key             |                | 1 1                      |                              |                             |                            |          |       |
| ESSID           |                |                          |                              |                             |                            |          |       |
| WEP             |                |                          | licabla 👻                    |                             |                            |          |       |

Max. length for SSID string is 16 bytes. Please use a different SSID when more than two projectors are connecting through wireless LAN.

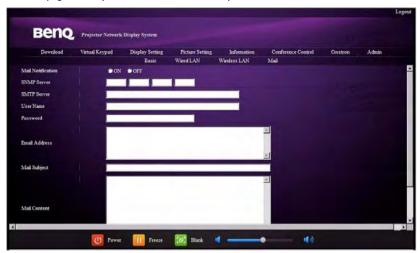

The Mail page allows you to send alert e-mail to your ITS administrator.

 $\Box$  You can first try the Mail Test function to check if the Alert Mail works.

## Displaying image through Q Presenter

The Q Presenter is an application running on the host PC. It connects to an available network display and transfers the desktop contents to the network display via local network connection.

Be sure to turn off other virtual network control programs before using Q Presenter.

- Connect the projector with the RJ45 cable, and make sure your laptop or computer also link to the LAN. See "Configuring the Wired LAN Settings" on page 50 and "Configuring the Wireless LAN Settings" on page 50 for details.
- Find the IP address and enter the address of the projector in the address bar of your browser. See "Controlling the projector remotely through a web browser" on page 51 for details.
- 3. Download the Q Presenter, unzip it and complete program installation.
- 4. Once installed, double click the Q Presenter icon. The Q Presenter page appears.
- 5. Click the Search icon.

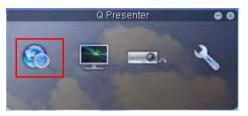

The Search page allows you to search and connect a network display.

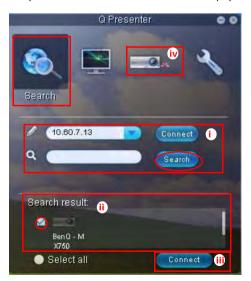

i. You can key in the IP address (see "Controlling the projector remotely through a web browser" on page 51 for details.) or just click "Search".

- ii. Projectors linked in the LAN will be found. Then select the projector you want to link.
- iii. Click "Connect". Then you should be able to see the image on projector.
- iv. You can click to disconnect all connected projectors..

The Special Feature page allows you to have some advanced functions to manage the display image on your projector.

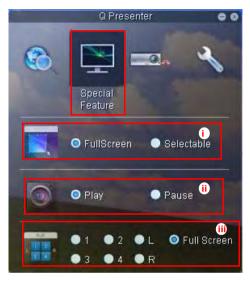

i. Full Screen: whole image display on the projector. Selectable: a square will popup then you can move and drag the area you want to show the audience.

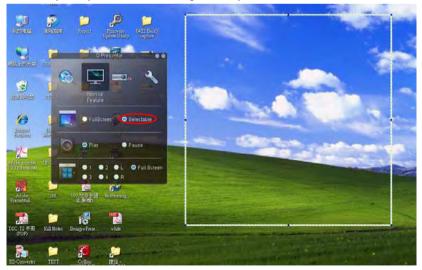

- ii. You can select to stop/start displaying desktop contents to connected network display.
- iii. 4-1 Display (up to 4 computers can shoot to 1 projector at the same time). Click the location you want to display. 4locations can be chosen (1-4) or 2 places (L and R) if it's 2 computers. Once you click the place you want to display, the image appers on th eprojector. You can change th elocation anytime you want, even back to full screen or blank out.

The Basic and Advanced Settings pages allow you to configure the Q Presenter.

| Settings   Basic Settings   Advanced Settings   Advanced Settings   Advanced Settings   Advanced Settings   Name   BENQTEST   In Benglish   Language   English                                                                                     | -                 | Q Presenter           | 00         |
|----------------------------------------------------------------------------------------------------|-------------------|-----------------------|------------|
| Basic Settings       Advanced Settings         Activate Remote Desktop Function:       Yes         Name       BENQTEST         Password       IIII         Language       English         Allow notification message       Yes         No       IV | <b>6</b>          | <b>2</b> *            | ~          |
| Activate Remote Desktop Function: O Yes No<br>Name BENQTEST (i)<br>Paseword (ii)<br>Language English (ii)<br>Allow notification message O Yes No (v                                                                                                |                   |                       | Settings   |
| Activate Remote Desktop Function: O Yes Nor<br>Name BENQTEST (i)<br>Password (ii)<br>Language English (ii)<br>Allow notification message O Yes No (v                                                                                               | Basic Setti       | ngs Advance           | d Settings |
| Language English                                                                                                    | Activate Remot    | e Desktop Function: ( | ) Yes 🔿 No |
| Language English iii<br>Allow notification message O Yes No iv                                                                                                    | Name              | BENQTEST              | ii         |
| Allow notification message 💿 Yes 🌑 No 🕡                                                                                                    | Password          | *****                 |            |
|                                                                                                    | Language (Er      | nglish 💦 🚺            | ]          |
| Automate diet Date start                                                                                                    | Allow notificatio | in message 💿 Yes 🌘    | No iv      |
| Activate 11N Lispiay V                                                                                                    | Activate 1:N Dia  | splay 🗸 🔍             | Apply VI   |

- i. You can select whether to activate Remote Desktop function. If the Remote Desktop function is activated, you can change the Name and Password. If it isn't activated, the Name and Password will be gray out.
- ii. You can set the name and password of the connected computer. The Name must be eight capital letters from A-Z & 0-9. The Password must be 6 digits from 1 to 4.
- iii. When you install the Q Presenter, the program will automatically identify the language of your computer's operating system and install the same language as your operating system. If your language isn't included, the system will keep English as the default setting.
- iv. You can select whether to allow notification message popup.
- v. Once you set to activate 1:N display, IPC/NB can display up to 8 projectors at the same time.
- vi. Once set, press Apply to save the changes.

| -               | Q Presenter          | 0 0          |
|-----------------|----------------------|--------------|
| 3               | <b>—</b>             | ~            |
|                 |                      | Settings     |
| Basic Set       | tings Advan          | ced Settings |
| Mode            | Graphic vii          |              |
| Capture rate    | v                    | •            |
| Boot and laun   | ch 💿 Yes 🛛 💿 🔍 h     |              |
|                 |                      | Apply 🗙      |
| Control projec  | tor via web page:    | Link XÌ      |
| Version number: | 1.114 RC Manufacture | r: BenQ      |

- vii. You can select Video or Graphic display mode. Graphic Mode: worse image quality but faster tramsmission speed. Video Mode: better image quality but slower transmission speed. However, the actual transmission performance was determined by the status of network usage at that time.
- viii. You can adjust the capture rate. The network bandwidth may also affect the performance.
- ix. You can select whether to automatically open the Q Presenter application when the computer is powered on.
- x. Once set, press Apply to save the changes.
- xi. You can link to the BenQ remote network operation page on page 51.

## Using the Web Control Lock

This function is designed to prevent unauthorized people from maliciously changing the projector settings through the Projector Network Display System.

To enable the function:

- 1. After your computer is connected to the projector, enter the address of the projector in the address bar of your browser and press Enter.
- 2. Go to the Admin page of the Projector Network Display System.
- 3. Enter the current password.
- 4. Click ON in the Web Control Lock row.

| Benq,            | Projector Network | s Display System |           |          |             |                    |          |       |
|------------------|-------------------|------------------|-----------|----------|-------------|--------------------|----------|-------|
| Download         | Virtual Keypad    | Display Setting  | Picture S | etting ) | Information | Conference Control | Crestron | Admin |
|                  |                   | Basic            | Wired LAN | Wireless | LAN         | Mail Setting       |          |       |
| Projector name   |                   |                  | BenQ Pro  | ojector  |             | Apply              |          |       |
| Web Control Lock |                   |                  | ON O      | •        | OFF         |                    |          | -     |
|                  | Fatar Old a same  |                  |           | 1        |             |                    | 1.000    |       |

The next time someone connects to this projector, the Projector Network Display System page provides limited functions.

To disable the function:

- I. Go to the Admin page of the Projector Network Display System.
- 2. Enter the current password.
- 3. Click OFF in the Web Control Lock row.

You can also use the OSD menu to toggle this function:

- Go to the SYSTEM SETUP: Advanced > Security Settings > Change Security Settings menu after opening the OSD menu system. Press MODE/ ENTER. The message "INPUT PASSWORD" appears. Enter the current password.
- If the password is correct, the OSD menu returns to the Security Settings page. Press ▼ to highlight Web Control Lock and press ◄ / ► to select On or Off.

## Using the Projection Login Code

This function is designed to ensure network display through the correct projector. To toggle this function:

- Go to the SYSTEM SETUP: Advanced > Network Settings menu after opening the OSD menu system. Press MODE/ENTER.
- 2. Press ▼ to highlight Projection Log In Code and press ◄ / ► to select On or Off.

When this function is on, the projector generates a random 4-digit code in the upper right corner when you switch the source to Network Display. You need to key in this 4-digit code in the Q Presenter when connecting to the projector.

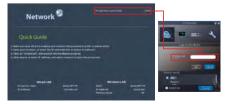

## **Presenting From a USB Reader**

This fature displays a slide show of images stored on a USB flash drive connected to the projector. It can eliminate the need for a computer source.

#### **Image File Types**

USB Reader displays images files in JPEG, GIF, TIFF, PNG and BMP formats.

- A square box will display on the filename for unidentified characters.
  - Thai filename is not supported.
  - Files in GIF, TIFF, PNG and BMP formats can be displayed for the file size smaller than WXGA (1280 x 800) only.
  - If a folder consists of more than 200 photos, only the first 200 photos can be displayed.

#### Preparation

To view your pictures as a slideshow, follow these steps:

- 1. Connect a USB flash drive to your computer and copy files from your computer to the USB flash drive.
- 2. Turn on your projector if needed.
- 3. Remove the USB flash drive from your computer and plug it into the USB TYPE-A jack of the projector.
- 4. The thumbnails display.

#### Controlling USB Reader

While viewing thumbnails:

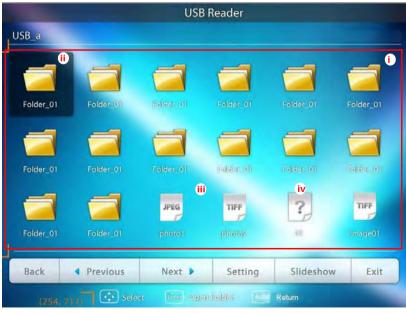

i. Thumbnails

- ii. Selected folder
- iii. Supported file format
- iv. Unsupported file format

| То                                       | Press                                   |
|------------------------------------------|-----------------------------------------|
| open folder                              | Enter                                   |
| scroll through thumbnails                | four arrow keys                         |
| return to a previous page                | Auto                                    |
| exit USB Reader                          | Exit                                    |
| change to a different page               |                                         |
| go back to the first page of that folder | Back                                    |
| start slide show                         | Slideshow when an image is highlighted. |
| adjust USB Reader settings               | Setting                                 |

#### During slideshow:

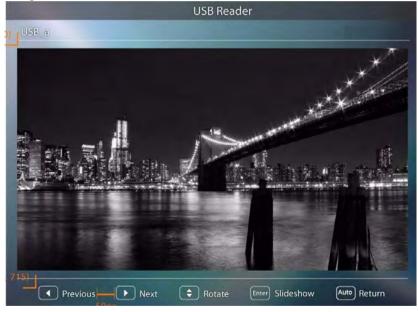

| То                                                           | Press                                                                                                    |
|--------------------------------------------------------------|----------------------------------------------------------------------------------------------------|
| go to previous or next image                                 | /►</td                                                                                                    |
| rotate the image by 90 degree clockwise/<br>counterclockwise | ▲ /▼<br>(Rotation is temporary; the image returns to<br>its original orientation when you go back to<br>thumbnails) |
| return to a previous page                                    | Auto                                                                                                    |

| start/stop slideshow | Enter |
|----------------------|-------|

#### Settings page:

| 23, 100) 1 | USB Reader                                                                |
|------------|---------------------------------------------------------------------------|
| USB .      |                                                                           |
|            | Settings                                                                  |
|            | Order  Initerval/IEnco By Name By Date                                    |
| Folder     | Soft Order Upward Downward Downward                                       |
|            | ii<br>Slideshow<br>Intervalitime 9 Seconds                                |
| Folder     | Interval Time  9 Seconds der_01 Trensition Effect Nv Wipe Dissolve Random |
|            | Som Order Real Fill                                                       |
| Folder     | Салсеі                                                                    |
| Back       | Previous Next Setting Sildeshow Exit                                      |
|            |                                                                           |

- i. You can adjust order settings.
- ii. You can adjust Slideshow settings.
- iii. Press **OK** to save the settings.
- iv. Press **Cancel** to ignore the change.

## **Remote Desktop Control through Q Presenter**

The Q Presenter can proceed the Remote Desktop Control (RDC) the host PC from projector site.

I. Setup the RDC login account (User name and Password ) in Q Presenter.

| QPresenter Setup                                                                     |                                    |    |
|--------------------------------------------------------------------------------------|------------------------------------|----|
| Configure Your QPresenter<br>Make your options for configuring QPresent              | ter.                               | -2 |
| Set the QPresenter Releated configuration<br>Name: (Please enter 8 Capital letters.) | . Click Next to continue.          |    |
| BENQTEST                                                                             | *                                  |    |
| Password: (Please enter 6 numbers, and th                                            | e number is limited in 1, 2, 3, 4) |    |
| *****                                                                                | *                                  |    |
| Please select the language for QPresenter:                                           |                                    |    |
| English                                                                              | -                                  |    |
| T Auto Run when system boot up.                                                      |                                    |    |
| and Corporation                                                                      |                                    |    |
|                                                                                      |                                    |    |

- Name: must be 8 English capital letters A~Z and number 0 ~9.
- Password: must be 6 digits and limit the range from 1~4.
- If there are lot of audience is watching the display while the user is entering the
  password, the number will be transferred to up, left, down, right in order from I
  to 4 of remote control's or projector's keypads.
- If multiple same Q Presenter names are found, an error like "duplicate" is displayed in projector OSD.
- Activate Remote Desktop Control Function in Q Presenter > Settings > Basic Settings.

|                 | Q Presenter          | 00          |
|-----------------|----------------------|-------------|
| 3               | <b>X</b> .           | ×           |
|                 |                      | Settings    |
| Basic Set       | lings Advanci        | ed Settings |
| Activate Remo   | te Desktop Function: | 💿 Yes 🔿 No  |
| Name            | BENQTEST             |             |
| Password        | ******               |             |
| Language (E     |                      |             |
|                 | on message 🧿 Yes     | 🔿 No        |
| Activate 1:N Di | splay 💿              | Apply       |
|                 |                      |             |

- Open the OSD menu and go to the SYSTEM SETUP: Advanced > Network Settings menu. Press MODE/ENTER.
- 4. Highlight Remote Desktop and press MODE/ ENTER.
- 5. Enter the **Account** and **Password** the same as step 1.
- 6. Highlight **Connect** and press **MODE/ENTER** to connect the selected PC.
- 7. Connect USB keyboard or mouse to control the host PC's desktop through the projector.

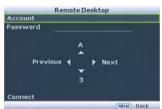

- Remote Desktop Control does not support PC Standby mode.
  - Remote Desktop Control only supports LAN source so the projector source is fixed on LAN.

## PointDraw<sup>™</sup> Pen 2.0

The PointDraw<sup>M</sup> pen works like a wireless mouse - but one that works in midair, not on your desktop. Just hold the pen in your hand, and point it at the projected image to point, click and drag.

I. Make sure the PointDraw<sup>™</sup> pen's battery is charged.

The charging time will take approximate 2.5 hours and will allow 30-35 hours of pen use.

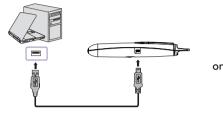

USB mini-B type to A type cable

- Do not use the PointDraw™ pen while the pen's battery is charging.
  - Do not disassemble the PointDraw<sup>™</sup> pen yourself. Refer all servicing to qualified service personnel.
  - The lithium battery is only rechargeable, and not user replaceable. Not user serviceable.
  - Connect the projector and your computer with the supplied USB B type to A type cable. If a pop-up window appears on the computer's screen for requiring to provide a driver, please use the original driver in your computer or the driver recommended by your computer.

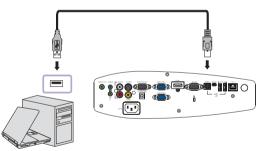

- 3. Turn on the projector and make sure it's displaying the computer's screen set the source to VGA I, VGA 2, or HDMI (press SOURCE button on the projector or remote control if needed you may need to press it several times).
- 4. Point the pen at the screen to point, click, and drag just like a normal mouse.

### How to hold the PointDraw<sup>™</sup> pen 2.0

You can hold the PointDraw<sup>TM</sup> the way you would hold a normal pencil or pen, or you can hold it like a remote control - use in whichever position is most comfortable.

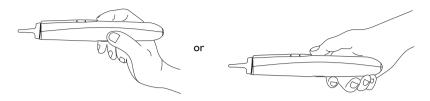

If the PointDraw™ pen is far away from the screen, be sure to press the left mouse button to click and drag.

### **Avoid shadows!**

The PointDraw<sup>™</sup> pen won't work if its tip is in a shadow or if it is pointing at a shadow:

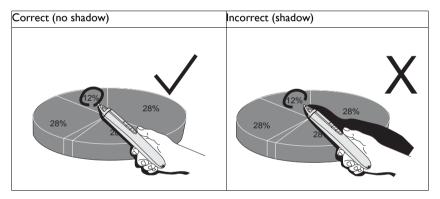

### PointDraw<sup>™</sup> pen 2.0 features

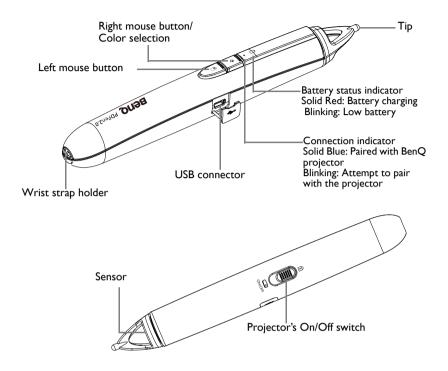

### **Dual Pen operation**

Now, MP780 ST+/MW860USTi is ready for PointDraw™ pen 2.0 and support up to two pens.

For Installing Q Draw software

- I. Please ensure the BenQ projector is connected with the computer.
- Please go to "System Setup: Basic" on projector OSD menu and change the PointDraw™ to "Dual Pen" for dual pen function activation.

MP780 ST+/MW860USTi can select three PointDraw<sup>™</sup> modes via OSD menu setting. You can go to: System Setup: Basic  $\rightarrow$  PointDraw<sup>TM</sup> to select "Dual Pen", "Single Pen", or "Off".

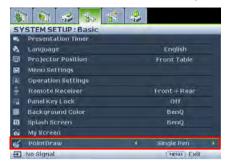

#### Single Pen

For optimized interactive speed, it is recommended to select "Single Pen" in PointDraw™ settings.

#### Dual Pen

Please go to "System Setup: Basic" on projector OSD menu and change the PointDraw™ to "Dual Pen" for dual pen function activation.

🕞 Select 🔌 icon on Q Draw 2.0 software for dual pen feature activation.

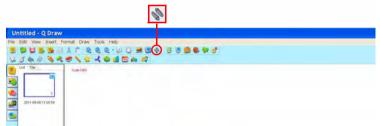

When switching between PointDraw™ modes, it will take about 30 seconds to re-flash modes, the delay time depends on computer response time.

### Troubleshooting

- If the pen doesn't work at all, or it works intermittently, try one of these solutions:
  - If the pen's battery light is blinking or lit, then the pen's battery is fully discharged; connect the pen to the USB power adapter or your computer.
  - Make sure the pen is not pointing at a shadow and make sure its tip is not in a shadow.
  - If the room is brightly lit, reduce the room illumination.
  - If you're trying to use the computer's mouse at the same time as the pen, point the pen away from the screen while using the mouse.
- If accurate clicking is difficult, hold the pen steadier when clicking.
- If the mouse pointer is in the wrong place on the screen, or the mouse pointer's
  movement is restricted to only part of the screen, make sure your projector is
  displaying the computer's screen and not some other source (such as DVD, VCR, etc.).
  To change the source, press the SOURCE button on the projector or remote control.

- If the pen has the gap problem between the tip and the cursor on your Apple computers, install the scaling fix that came with the user manual CD-ROM:
  - i. Mount the "ScalingFix.dmg" disk image just double-clicking the file should auto-mount it.
  - ii. If you don't see the file on the "ScalingFix" volume, you may need to double-click the disk image icon on the desktop.
  - iii. Double-click "PointDraw Scaling Fix". The installer should run, follow the prompts.
  - iv. Right-click on the "ScalingFix" disk image icon on the desktop, and choose "Eject" to un-mount the volume.
  - v. If the USB device is already plugged-in, you'll need to un-plug and re-plug it in.

It is suggested to install the "ScalingFix.dmg" file on MAC OS 10.5.0 or higher.

## PointDraw<sup>™</sup> pen 2.0 specifications

| Operation frequency   | 2.4 GHz ISM Band                   |
|-----------------------|------------------------------------|
| Rechargeable battery  | l pcs                              |
| Model name            | CR17360A                           |
| Normal voltage        | 3.6V                               |
| Normal capacity       | 780 mAh                            |
| Storage temperature   | -10°C-60°C                         |
| Operation temperature | 0°C-40°C                           |
| Operation humidity    | 20%-85% (ambient temperature<40°C) |
| Power consumption     | DC3.3V, 35 mA (operation)          |
| Dimensions            | Length*Diameter=204*30 (mm)        |
| Weight                | 72g                                |

## Shutting down the projector

- Press () Power on the projector. A confirmation message displays prompting you. If you don't respond in a few seconds, the message will disappear. If you use the remote control, press OFF to shut down the projector.
- Press Dever on the projector a second time. The POWER indicator light flashes orange, the projection lamp shuts down, and the fans will continue to run to cool down the projector.

 $\widehat{\begin{tabular}{ll} \hline \end{tabular}}$  To protect the lamp, the projector will not respond to any commands during the cooling process.

 Once the cooling process finishes, the **POWER indicator light** is a steady orange and fans stop.

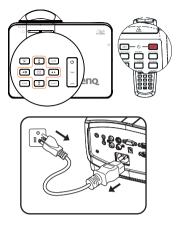

- 4. Disconnect the power cord from the power putlet if the projector will not be used in an extended period of time.
- If the projector is not properly shut down, to protect the lamp, when you attempt to re-start the projector, the fans will run for a few minutes to cool down. Press Power again to start the projector after the fans stop and the POWER indicator light turns orange.
  - Actual lamp lives may vary due to different environmental conditions and usage.

## Menu operation

### Menu system

Please note that the on-screen display (OSD) menus vary according to the signal type selected.

| Main menu | Sub-menu         |                          | Options                            |
|-----------|------------------|--------------------------|------------------------------------|
|           | Wall Color       |                          | Off/Light Yellow/Pink/Light Green/ |
|           | Assess Dette     |                          | Blue/Blackboard                    |
|           | Aspect Ratio     |                          | Auto/Real/4:3/16:9/16:10           |
|           | Auto Keystone    |                          | <b>On</b> /Off                     |
| ١.        | Keystone         |                          |                                    |
| DISPLAY   | Position         |                          |                                    |
|           | Phase            |                          |                                    |
|           | H. Size          |                          |                                    |
|           | Digital Zoom     |                          |                                    |
|           | 3D Sync          |                          | <b>On</b> /Off                     |
|           | 3D Sync Invert   |                          | Disable/Invert                     |
|           | Picture Mode     | Dynamic/ <b>Presenta</b> | tion/sRGB/Cinema/User 1/User 2     |
|           | Reference Mode   | <b>Dynamic</b> /Presenta | tion/sRGB/Cinema                   |
|           | Brightness       |                          |                                    |
|           | Contrast         |                          |                                    |
|           | Color            |                          |                                    |
|           | Tint             |                          |                                    |
| 2.        | Sharpness        |                          |                                    |
|           | Brilliant Color  |                          | <b>On</b> /Off                     |
| TICTORE   | Color            |                          | <b>TI</b> /T2/T3/T4                |
|           | Temperature      |                          |                                    |
|           |                  | Primary Color            | <b>R</b> /G/B/C/M/Y                |
|           | 3D Color         | Hue                      |                                    |
|           | Management       | Saturation               |                                    |
|           |                  | Gain                     |                                    |
|           | Save Settings    |                          |                                    |
|           | Quick Auto Sea   | rch                      | <b>On</b> /Off                     |
| 3. SOURCE | Color Space Conv | ersion                   | Auto/RGB/YUV                       |

|                                 |                       | Timer period                       | I~240 minutes                                                                                                    |
|---------------------------------|-----------------------|------------------------------------|----------------------------------------------------------------------------------------------------|
|                                 |                       | Timer display                      | Always/Last   Min/Last 2 Min/Last<br>3 Min/Never                                                                                                    |
|                                 | Presentation<br>Timer | Timer position                     | <b>Top-Left</b> /Bottom-Left/Top-Right/<br>Bottom-Right                                                                                                    |
|                                 | Timer                 | Timer counting direction           | Count Down/Count Up                                                                                                    |
|                                 |                       | Sound Reminder                     | On/ <b>Off</b>                                                                                                    |
|                                 |                       | On/ <b>Off</b>                     |                                                                                                    |
|                                 | Language              |                                    | English/Français/Deutsch/Italiano/<br>Español/Русский/繁體中文/简体中文/<br>日本語/한국어/Svenska/Nederlands/<br>Türkçe/Čeština/Português/tmi/Polski/<br>Magyar/Hrvatski/Română/Norsk/<br>Dansk/Български/Suomi/Indonesia/<br>Еλληνικά |
|                                 | Projector Position    | on                                 | Front Table/Rear Table/Rear<br>Ceiling/Front Ceiling                                                                                                    |
| 4.<br>SYSTEM<br>SETUP:<br>Basic | Menu Settings         | Menu display time                  | 5 sec/10 sec/15 sec/20 sec/25 sec/<br>30 sec                                                                                                    |
|                                 |                       | Menu position                      | <b>Center</b> /Top-left/Top-right/Bottom-<br>right/Bottom-left                                                                                                    |
|                                 |                       | Reminder<br>Message                | <b>On</b> /Off                                                                                                    |
|                                 | Operation<br>Settings | Direct Power On                    | <b>On</b> /Off                                                                                                    |
|                                 |                       | Auto Power Off                     | Disable/5 min/10 min/15 min/20 min/25 min/30 min                                                                                                    |
|                                 |                       | Blank Timer                        | Disable/5 min/10 min/15 min/20 min/25 min/30 min                                                                                                    |
|                                 |                       | Sleep Timer                        | <b>Disable</b> /30 min/1 hr/2 hr/3 hr/4 hr/<br>8 hr/12 hr                                                                                                    |
|                                 | Remote<br>Receiver    |                                    | Front+Rear/Front/Rear                                                                                                    |
|                                 | Panel Key Lock        | On/ <b>Off</b>                     | Yes/No                                                                                                    |
|                                 | Background<br>Color   |                                    | BenQ/Black/Blue/Purple                                                                                                    |
|                                 | Splash Screen         |                                    | BenQ/MyScreen/Black/Blue                                                                                                    |
|                                 | MyScreen              | Capture                            | Yes/No                                                                                                    |
|                                 | PointDraw™            | <b>Single Pen</b> /Dual<br>Pen/Off |                                                                                                    |

|         | Quick Cooling         |                             | <b>On</b> /Off                                            |
|---------|-----------------------|-----------------------------|-----------------------------------------------------------|
|         | High Altitude Mode    |                             | On/ <b>Off</b>                                            |
|         |                       | Mute                        | On/ <b>Off</b>                                            |
|         |                       | Volume                      |                                                           |
|         | Audio Settings        | Microphone<br>Volume        |                                                           |
|         |                       | Power on/off Ring<br>Tone   | <b>On</b> /Off                                            |
|         |                       | Lamp Mode                   | Normal/Economic                                           |
|         | Lamp Settings         | Reset lamp timer            |                                                           |
|         |                       | Equivalent lamp h           | our                                                       |
|         |                       | Change password             |                                                           |
|         | Security              |                             | Power on Lock                                             |
|         | Settings              | Change Security<br>Settings | Splash Screen On Lock                                     |
|         |                       | Settings                    | Web Control Lock                                          |
|         | Baud Rate             |                             | 2400/4800/9600/14400/19200/<br>38400/57600/ <b>115200</b> |
|         | Test Pattern          |                             | On/ <b>Off</b>                                            |
|         | Closed Caption        | Closed Caption<br>Enable    | On/ <b>Off</b>                                            |
| YSTEM   |                       | Caption Version             | CCI/CC2/CC3/CC4                                           |
| ETUP:   | Standby<br>Settings   | Network                     | On/ <b>Off</b>                                            |
| dvanced |                       | Microphone                  | On/ <b>Off</b>                                            |
|         |                       | Monitor Out                 | On/ <b>Off</b>                                            |
|         |                       | Wired LAN                   | Status                                                    |
|         |                       |                             | DHCP                                                      |
|         |                       |                             | IP Address                                                |
|         |                       |                             | Subnet Mask                                               |
|         |                       |                             | Default Gateway                                           |
|         |                       |                             | DNS                                                       |
|         |                       |                             | Apply                                                     |
|         | Network               |                             | Status                                                    |
|         | Settings              | Wireless LAN                | SSID                                                      |
|         |                       | WIREless LAIN               | IP Address                                                |
|         |                       |                             | Connection Mode                                           |
|         |                       | Remote Desktop              | Account                                                   |
|         |                       |                             | Password                                                  |
|         |                       |                             | Connect                                                   |
|         |                       | Projection Log in code      | On/ <b>Off</b>                                            |
|         | Reset All<br>Settings |                             |                                                           |

|         | FAQ-Image and Installation |                            |
|---------|----------------------------|----------------------------|
|         | FAQ-Features and Service   |                            |
| 6.      |                            | Source                     |
| INFORMA |                            | Picture Mode               |
| TION    | Comment Southand Status    | Resolution                 |
| TION    | Current System Status      | Resolution<br>Color System |
|         |                            | Equivalent Lamp Hour       |
|         |                            | Firmware Version           |

Note that the menu items are available when the projector detects at least one valid signal. If there is no equipment connected to the projector or no signal detected, limited menu items are accessible.

### **Description of each menu**

The default values listed in this manual, especially on pages 80-89, are for reference only. They may vary between the projectors due to the continuous improvement to the products.

|                 | FUNCTION         | DESCRIPTION                                                                                                    |
|-----------------|------------------|----------------------------------------------------------------------------------------------------|
| I. DISPLAY menu | Wall Color       | Corrects the projected picture's color when the projection surface is not white. See "Using Wall Color" on page 41 for details.                                                                                                    |
|                 | Aspect Ratio     | There are four options to set the image's aspect ratio depending on your input signal source. See "Selecting the aspect ratio" on page 39 for details.                                                                                                    |
|                 | Auto<br>Keystone | Auto corrects any keystoning of the image.                                                                                                    |
|                 | Keystone         | Corrects any keystoning of the image. See "Correcting keystone" on page 33 for details.                                                                                                    |
|                 | Position         | Displays the position adjusent page. To move the projected image,<br>use the directional arrow keys. The values shown on the lower<br>position of the page change with every key press you made until they<br>reach their maximum or minimum.<br>This function is only available when a PC signal (analog RGB) is |
|                 |                  | selected.                                                                                                    |
|                 | Phase            | Adjusts the clock phase to reduce image<br>distortion.                                                                                                    |
|                 | H. Size          | Adjusts the horizontal width of the image.<br>This function is only available when a PC signal (analog RGB) is<br>selected.                                                                                                    |
|                 | Digital Zoom     | Magnifies or reduces the projected image. See "Magnifying and searching for details" on page 38 for details.                                                                                                    |

|                 | FUNCTION          | DESCRIPTION                                                                                                    |
|-----------------|-------------------|----------------------------------------------------------------------------------------------------|
| I. DISPLAY menu |                   | This projector features a 3D function which enables you to enjoy the 3D movies, videos, and sporting events in a more realistic way by presenting the depth of the images. You need to wear a pair of 3D glasses to view the 3D images. |
|                 |                   | • For a PC type signal:<br>When the vertical frequency is 120Hz, and the content being<br>projected is made with 3D technology, selecting On will present the<br>3D images.                                                             |
|                 | 3D Sync           | When the input signal is PC@120Hz, 3D sync will be enabled automatically.                                                                                                    |
|                 |                   | <ul> <li>For a video type signal:</li> <li>When the content being projected is made with 3D technology, selecting On will present the 3D images.</li> </ul>                                                                             |
|                 |                   | When 3D Sync function is enabled, the projector will enter a special picture mode and the current picture mode adjusent will be disabled.                                                                                               |
|                 |                   | This function is only enabled when the input signal is PC@120Hz, 60Hz@Video and S-video.                                                                                                    |
|                 | 3D Sync<br>Invert | When you discover the inversion of the image depth, enable this function to correct the problem.                                                                                                    |
|                 |                   | This function is only enabled when the input signal is PC@120Hz, Video and S-video.                                                                                                    |

|                 | FUNCTION)         | DESCRIPTION                                                                                                    |
|-----------------|-------------------|----------------------------------------------------------------------------------------------------|
| 2. PICTURE menu | Picture Mode      | Pre-defined picture modes are provided so you can optimize your projector image set-up to suit your program type. See "Selecting a picture mode" on page 40 for details.                                                                                                    |
|                 | Reference<br>Mode | Selects a picture mode that best suits your need for the image quality<br>and further fine-tune the image based on the selections listed on the<br>same page below. See "Setting the User I/User 2 mode" on page 41<br>for details.<br>This function is only available when User I or User 2 is selected.             |
|                 | Brightness        | Adjusts the brightness of the image. See "Adjusting Brightness" on page 41 for details.                                                                                                    |
|                 | Contrast          | Adjusts the degree of difference between dark and light in the image.<br>See"Adjusting Contrast" on page 41 for details.<br>This function is only available when User 1 or User 2 is selected.                                                                                                    |
|                 | Color             | Adjusts the color saturation level the amount of each color in a video image. See "Adjusting Color" on page 41 for details.<br>This function is only available when User 1 or User 2 is selected.<br>This function is only available when a Video or S-Video signal is selected and the system format is NTSC or PAL. |
|                 | Tint              | Adjusts the red and green color tones of the image. See "Adjusting<br>Tint" on page 41 for details.<br>This function is only available when User 1 or User 2 is selected.<br>This function is only available when a Video or S-Video signal is<br>selected and the system format is NTSC or PAL.                      |
|                 | Sharpness         | Adjusts the image to make it look sharper or softer. See "Adjusting<br>Sharpness" on page 42 for details.<br>This function is only available when User 1 or User 2 is selected.                                                                                                    |

\_\_\_\_

|                 | FUNCTION               | DESCRIPTION                                                                                                    |
|-----------------|------------------------|----------------------------------------------------------------------------------------------------|
| 2. PICTURE menu | Brilliant<br>Color     | Adjusts white peaking while maintaining correct color presentation.<br>See "Adjusting Brilliant Color" on page 42 for details.<br>This function is only available when User 1/2 is selected. |
|                 | Color<br>Temperature   | See "Selecting a Color Temperature" on page 42 for details.                                                                                                    |
|                 | 3D Color<br>Management | See "3D Color Management" on page 42 for details.                                                                                                    |
|                 | Save Settings          | Saves the settings made for User 1 or User 2 mode. This function is only available when User 1/2 is selected.                                                                                |
|                 | Quick Auto<br>Search   | See "Switching input signal" on page 37 for details.                                                                                                    |
| menu            |                        | See "Changing Color Space" on page 37 for details.                                                                                                    |

|                          | FUNCTION                                  | DESCRIPTION                                                                                                    |
|--------------------------|-------------------------------------------|----------------------------------------------------------------------------------------------------|
|                          | Presentation<br>Timer                     | Reminds the presenter to finish the presentation within a certain time frame. See "Setting the presentation timer" on page 45 for details.                            |
|                          |                                           | Timer period                                                                                                    |
|                          |                                           | Sets a preferred length of time for presentation.                                                                                                    |
|                          |                                           | Timer display                                                                                                    |
|                          |                                           | Sets whether to display the timer on screen.                                                                                                    |
|                          |                                           | Timer position                                                                                                    |
|                          |                                           | Sets the position where the timer displays on screen.                                                                                                    |
|                          |                                           | Timer counting direction                                                                                                    |
|                          |                                           | Sets the timer counting direction.                                                                                                    |
|                          |                                           | Sound Reminder                                                                                                    |
|                          |                                           | Sets a sound reminder if timer is up.                                                                                                    |
| -                        | Language                                  | Sets the language for the On-Screen Display (OSD) menus. See<br>"Using the menus" on page 34 for details.                                                             |
| SYSTEM SET<br>Basic menu | Projector<br>Position                     | The projector can be installed on a ceiling or behind a screen, or with one or more mirrors. See "Choosing a location" on page 16 for details.                        |
| ЗЧ                       |                                           | Menu display time                                                                                                    |
| SETU                     | Projector<br>Position<br>Menu<br>Settings | Sets the length of time the OSD will remain active after your last key press. The range is from 5 to 30 seconds in 5-second increments.                               |
| Ę                        |                                           | Menu position                                                                                                    |
|                          |                                           | Sets the On-Screen Display (OSD) menu position.                                                                                                    |
|                          |                                           | Reminder Message                                                                                                    |
|                          |                                           | Sets whether to display the reminder message.                                                                                                    |
|                          |                                           | Direct Power On                                                                                                    |
|                          |                                           | Selecting On enables the function. See "Starting up the projector" on page 30 for details.                                                                            |
|                          |                                           | Auto Power Off                                                                                                    |
|                          | Operation<br>Settings                     | Allows the projector to turn off automatically if no input signal is detected after a set period of time. See "Setting Auto Power Off" on page 91 for details.        |
|                          |                                           | Blank Timer                                                                                                    |
|                          |                                           | Sets the image blank time when the Blank feature is activated, once<br>elapsed the image will return to the screen. See "Hiding the image"<br>on page 46 for details. |
|                          |                                           | Sleep Timer                                                                                                    |
|                          |                                           | Sets the auto-shutdown timer. The timer can be set to a value between 30 minutes and 12 hours.                                                                        |

|                                | FUNCTION            | DESCRIPTION                                                                                                    |
|--------------------------------|---------------------|----------------------------------------------------------------------------------------------------|
| 4. SYSTEM SETUP:<br>Basic menu | Remote<br>Receiver  | Sets which IR remote sensor of the projector will receive the signal from the remote control.                                                                                                    |
|                                | Panel Key<br>Lock   | Disables or enables all panel key functions except Power on the projector and keys on the remote control. See "Locking control keys" on page 47 for details.                                                       |
|                                | Background<br>Color | Allows you to select which background color will display when no<br>signal is input into the projector. Four options are available: BenQ<br>logo, Black, Blue, or Purple.                                          |
|                                | Splash Screen       | Allows you to select which logo screen will display during projector<br>start-up. Four options are available: BenQ logo, MyScreen, Black, or<br>Blue.                                                              |
|                                | MyScreen            | Captures and stores the projected picture as My Screen. See<br>"Creating your own startup screen" on page 44 for details.<br>In the unlikely event that the capturing action fails, change your<br>target picture. |
|                                | PointDraw™          | See "PointDraw™ Pen 2.0" on page 70 for details.                                                                                                    |

| FUNCTION              | DESCRIPTION                                                                                                    |
|-----------------------|----------------------------------------------------------------------------------------------------|
| Quick                 | Selecting On enables the function and the projector cooling time will be shortened to a few seconds.                                                                                       |
| Cooling               | If you attempt to restart the projector right after the quick cooling process, it may not be turned on successfully and will rerun its cooling fans.                                       |
| High Altitude<br>Mode | A mode for operation in high altitude areas. See "Operating in a high altitude environment" on page 48 for details.                                                                        |
|                       | Allows you to enter the audio setting menu. See "Adjusting the sound" on page 48 for details.                                                                                              |
|                       | Mute                                                                                                    |
|                       | Sets the mute function.                                                                                                    |
| Audio                 | Volume                                                                                                    |
| Settings              | Adjusts the audio volume level.                                                                                                    |
|                       | Microphone volume                                                                                                    |
|                       | Adjusts the microphone sound level.                                                                                                    |
|                       | Power on/off Ring Tone                                                                                                    |
|                       | Sets the power on/off ring tone.                                                                                                    |
|                       | Lamp Mode                                                                                                    |
|                       | See "Setting Lamp Mode as Economic" on page 91 for details.                                                                                                    |
| Lamp                  | Reset lamp timer                                                                                                    |
| Settings              | See "Resetting the lamp timer" on page 95 for details.                                                                                                    |
| 8                     | Equivalent lamp hour                                                                                                    |
|                       | See "Getting to know the lamp hour" on page 91 for details on how the total lamp hour is calculated.                                                                                       |
|                       | Change password                                                                                                    |
|                       | You will be asked to enter the current password before changing to a new one.                                                                                                    |
|                       | Change Security Settings                                                                                                    |
|                       | Power on Lock                                                                                                    |
| Security              | See "Securing the projector" on page 35 for details.                                                                                                    |
| <b>S</b> ettings      | Splash Screen On Lock                                                                                                    |
|                       | When Splash screen lock is activated, My Screen cannot be used<br>unless the correct password is entered every time when you attempt<br>to capture screen.                                 |
|                       | Web Control Lock                                                                                                    |
|                       | See "Presenting From a USB Reader" on page 65 for details.                                                                                                    |
| Baud Rate             | Selects a baud rate that is identical with your computer's so that you can connect the projector using a suitable RS-232 cable. This function is intended for qualified service personnel. |
|                       |                                                                                                    |

|                             | FUNCTION          | DESCRIPTION                                                                                                    |  |  |
|-----------------------------|-------------------|----------------------------------------------------------------------------------------------------|--|--|
|                             | Test Pattern      | Selecting On enables the function and the projector displays the grittest pattern. It helps you adjust the image size and focus and check that the projected image is free from distortion.           |  |  |
| <u>.</u>                    | Closed<br>Caption | Closed Caption Enable                                                                                                    |  |  |
| . SYS                       |                   | Activates the function by selecting On when the selected input signal carries closed captions.                                                                                                    |  |  |
| STEM SI                     |                   | <ul> <li>Captions: An on-screen display of the dialogue, narration, and<br/>sound effects of TV programs and videos that are closed<br/>captioned (usually marked as "CC" in TV listings).</li> </ul> |  |  |
| TUF                         |                   | Set your screen aspect ratio to 4:3. This function is not available when the aspect ratio is "16:9", "16:10" or "Real".                                                                               |  |  |
|                             |                   | Caption Version                                                                                                    |  |  |
| SYSTEM SETUP: Advanced menu |                   | Selects a preferred closed captioning mode. To view captions, select CC1, CC2, CC3, or CC4 (CC1 displays captions in the primary language in your area).                                              |  |  |
| nenu                        |                   |                                                                                                    |  |  |

|                                | FUNCTION            | DESCRIPTION                                                                                                    |  |  |
|--------------------------------|---------------------|----------------------------------------------------------------------------------------------------|--|--|
|                                |                     | <b>Network</b><br>Selecting On enables the function, and the projector can be<br>monitored or controlled over a network when it is in standby mode.                                                                                                    |  |  |
|                                | Standby<br>Settings | <b>Microphone</b><br>Selecting On enables the function, and the microphone can be used<br>even in standby mode                                                                                                    |  |  |
| 5. SYSTEM SETUP: Advanced menu |                     | Monitor Out<br>Selecting On enables the function. The projector can output a VGA<br>signal when it is in standby mode and the COMPUTER I and<br>MONITOR OUT jacks are correctly connected to devices. See<br>"Connecting a monitor" on page 25 for how to make the connection. |  |  |
| IM SET                         |                     | Enabling this function slightly increases the standby power consumption.<br>The Monitor Out only works when an appropriate D-Sub input is                                                                                                    |  |  |
| P                              |                     | made to the COMPUTER I jack.                                                                                                    |  |  |
| : Adva                         |                     | Wired LAN<br>See "Controlling the projector through a LAN environment" on page<br>50 for details.                                                                                                    |  |  |
| nce                            |                     | Wireless LAN                                                                                                    |  |  |
| ed me                          |                     | See "Controlling the projector through a LAN environment" on page 50 for details.                                                                                                    |  |  |
| enu                            |                     | <b>Remote Desktop</b><br>See "Displaying image through Q Presenter" on page 60 for details.                                                                                                    |  |  |
|                                |                     | Projection Log in code                                                                                                    |  |  |
|                                |                     | See "Using the Projection Login Code" on page 64 for details.                                                                                                    |  |  |
|                                | Reset All           | Returns all settings to the factory preset values.                                                                                                    |  |  |
|                                | Settings            | The following settings will still remain: Position, Phase, H. Size,<br>User I, User 2, Language, Projector Position, High Altitude<br>Mode, Security Settings, Baud Rate.                                                                                                    |  |  |

|                     | FUNCTION                         | DESCRIPTION                                                                  |  |  |  |
|---------------------|----------------------------------|------------------------------------------------------------------------------|--|--|--|
|                     | FAQ-Image<br>and<br>Installation | Displays possible solutions to problems you may encounter.                   |  |  |  |
| 6. II               | FAQ-<br>Features and<br>Service  | Displays possible solutions to problems you may encounter.                   |  |  |  |
| VFOR                | Current<br>System<br>Status      | Source<br>Shows the current signal source.                                   |  |  |  |
| IMAT                |                                  | Picture Mode<br>Shows the selected mode in the PICTURE menu.                 |  |  |  |
| 6. INFORMATION menu |                                  | <b>Resolution</b><br>Shows the native resolution of the input signal.        |  |  |  |
| nenu                |                                  | <b>Color System</b><br>Shows input system format, NTSC, PAL, SECAM, or RGB.  |  |  |  |
|                     |                                  | Equivalent Lamp Hour<br>Displays the number of hours the lamp has been used. |  |  |  |
|                     |                                  | Firmware Version                                                             |  |  |  |
|                     |                                  | Shows firmware version.                                                      |  |  |  |

# Maintenance

## Care of the projector

Your projector needs little maintenance. The only thing you need to do on a regular basis is to keep the lens and case clean.

Never remove any parts of the projector except the lamp. Contact your dealer if other parts need replacing.

## **Cleaning the lens**

Clean the lens whenever you notice dirt or dust on the surface.

- Use a canister of compressed air to remove dust.
- If there is dirt or smears, use lens-cleaning paper or moisten a soft cloth with lens cleaner and gently wipe the lens surface.
- Never use any type of abrasive pad, alkaline/acid cleaner, scouring powder, or volatile solvent, such as alcohol, benzene, thinner or insecticide. Using such materials or maintaining prolonged contact with rubber or vinyl materials may result in damage to the projector surface and cabinet material.

Never rub the lens with abrasive materials.

## Cleaning the projector case

Before you clean the case, turn the projector off using the proper shutdown procedure as described in "Shutting down the projector" on page 75 and unplug the power cord.

- To remove dirt or dust, wipe the case with a soft, lint-free cloth.
- To remove stubborn dirt or stains, moisten a soft cloth with water and a neutral pH detergent. Then wipe the case.

 $\underbrace{(\cap{black})}_{\cap{case}}$  Never use wax, alcohol, benzene, thinner or other chemical detergents. These can damage the case.

## Storing the projector

If you need to store the projector for an extended time, please follow the instructions below:

- Make sure the temperature and humidity of the storage area are within the recommended range for the projector. Please refer to "Specifications" on page 98 or consult your dealer about the range.
- Retract the adjuster feet.
- Remove the battery from the remote control.
- · Pack the projector in its original packing or equivalent.

## Transporting the projector

It is recommended that you ship the projector with its original packing or equivalent.

## Lamp information

### Getting to know the lamp hour

When the projector is in operation, the duration (in hours) of lamp usage is automatically calculated by the built-in timer. The method of calculating the equivalent lamp hour is as follows:

Total (equivalent) lamp hour

= I (hours used in Economic mode) + 4/3 (hours used in normal mode)

See "Setting Lamp Mode as Economic" below for more information on Economic mode.

The lamp hour in Economic mode is calculated as 3/4 of that in Normal mode. That is, using the projector in Economic mode helps to extend the lamp hour by 1/3.

To obtain the lamp hour information:

- 1. Press MENU/EXIT and then press ◄/ ► until the SYSTEM SETUP: Advanced menu is highlighted.
- Press ▼ to highlight Lamp Settings and press MODE/ENTER. The Lamp Settings page displays.
- 3. You will see the **Equivalent lamp hour** information displaying on the menu.
- 4. To leave the menu, press **MENU/EXIT**.

You can also get the lamp hour information on the INFORMATION menu.

### **Extending lamp life**

The projection lamp is a consumable item. To keep the lamp life as long as possible, you can do the following settings via the OSD menu.

#### Setting Lamp Mode as Economic

Using **Economic** mode reduces system noise and power consumption by 20%. If the **Economic** mode is selected, the light output will be reduced and result in darker projected pictures.

Setting the projector in **Economic** mode also extends the lamp operation life. To set **Economic** mode, go into the **SYSTEM SETUP:** Advanced > Lamp Settings > Lamp Mode menu and press  $\triangleleft/\triangleright$ .

#### Setting Auto Power Off

This function allows the projector to turn off automatically if no input source is detected after a set period of time to prevent unnecessary waste of lamp life.

To set Auto Power Off, go into the SYSTEM SETUP: Basic > Operation Settings >Auto Power Off menu and press  $\triangleleft/ \triangleright$ . The time period can be set from 5 to 30 minutes in 5-minute increments. If the preset time lengths are not suitable for your presentation, select Disable. The projector will not automatically shut down in a certain time period.

## Timing of replacing the lamp

When the Lamp indicator lights up red or a message appears suggesting it is time to replace the lamp, please install a new lamp or consult your dealer. An old lamp may cause a malfunction in the projector and in some instances the lamp may explode.

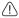

The Lamp indicator light and Temperature warning light will light up if the lamp becomes too hot. See "Indicators" on page 96 for details.

The following lamp warning displays will remind you to change the lamp.

The warning messages below are for reference only. Please follow the actual on-screen

instructions to prepare and replace the lamp.

| Status                                                                                                    | Message                                                                                                    |
|----------------------------------------------------------------------------------------------------|----------------------------------------------------------------------------------------------------|
| Install a new lamp for optimal performance. If the<br>projector is normally run with Economic selected<br>(see "Getting to know the lamp hour" on page 91),<br>you may continue to operate the projector until the<br>next lamp warning appears.<br>Press ENTER to dismiss the message.                                                | Notice<br>Order Replacement Lamp<br>Lamp>3500 Hours<br>Order a new lamp at lamp.beng.com                       |
| It is strongly recommended that you replace the<br>lamp at this stage. The lamp is a consumable item.<br>The lamp brightness diminishes with use. This is a<br>normal lamp behavior. You can replace the lamp<br>whenever you notice that the brightness level has<br>significantly diminished.<br>Press ENTER to dismiss the message. | Notice<br>Replace Lamp soon<br>Lamp>3950 Hours<br>Order a new lamp at lamp.beng.com                            |
| The lamp MUST be replaced before the projector<br>will operate normally.<br>Press ENTER to dismiss the message.                                                                                                    | Notice<br>Replace Lamp Now<br>Lamp>4000 Hours<br>Lamp usage time exceeded<br>Order a new Jamp at Jamp.beng.com |

## **Replacing the lamp**

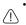

Hg - Lamp contains mercury. Manage in accordance with local disposal laws. See www.lamprecycle.org.

- If lamp replacement is performed while the projector is suspended upside-down from the ceiling, make sure that no one is underneath the lamp socket to avoid any possible injury or damage to the human eyes caused by fractured lamp.
- To reduce the risk of electrical shock, always turn the projector off and disconnect the power cord before changing the lamp.
- To reduce the risk of severe burns, allow the projector to cool for at least 45 minutes before replacing the lamp.
- To reduce the risk of injuries to fingers and damage to internal components, use caution when removing lamp glass that has shattered into sharp pieces.
- To reduce the risk of injuries to fingers and/or compromising image quality by touching the lens, do not touch the empty lamp comparent when the lamp is removed.
- This lamp contains mercury. Consult your local hazardous waste regulations to dispose of this lamp in a proper manner.
- To assure optimal performance from the projector, it is recommended that you purchase a BenQ projector lamp for lamp replacement.
- 1. Turn the power off and disconnect the projector from the power outlet. If the lamp is hot, avoid burns by waiting for approximately 45 minutes until the lamp has cooled.
- 2. Loosen the screw on the lamp cover.

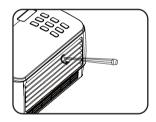

- Remove the lamp cover by (a) sliding the cover toward the side of the projector and (b) lifting it off.
- Do not turn the power on with the lamp cover removed.
  - Do not insert your fingers between the lamp and the projector. The sharp edges inside the projector may cause injuries.
  - 4. Loosen the screws that secure the lamp.

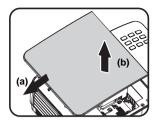

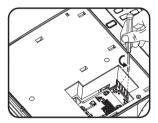

- Lift the handle so that it stands up. Use the handle to slowly pull the lamp out of the projector.
- Pulling it too quickly may cause the lamp to break and scatter broken glass in the projector.
  - Do not place the lamp in locations where water might splash on it, children can reach it, or near flammable materials.
  - Do not insert your hands into the projector after the lamp is removed. If you touch the optical components inside, it could cause color unevenness and distortion of the projected images.
  - Insert the new lamp into the lamp comparent and make sure it fits in the projector.

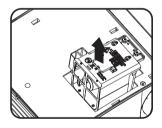

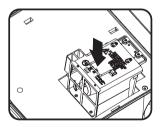

- 7. Tighten the screws that secure the lamp.
- Loose screw may cause a bad connection, which could result in malfunction.
  - Do not over tighten the screws.
  - 8. Ensure the handle is fully laid flat and locked in place.
  - 9. Replace the lamp cover by sliding it into place.

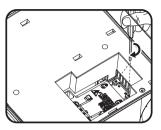

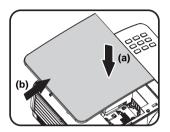

- 10. Tighten the screw that secures the lamp cover.
- · Loose screw may cause a bad connection, which could result in malfunction.
  - Do not over tighten the screw.

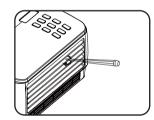

- 11. Restart the projector.
- (1) Do not turn the power on with the lamp cover removed.

#### Resetting the lamp timer

 After the startup logo, open the On-Screen Display (OSD) menu. Go to the SYSTEM SETUP: Advanced > Lamp Settings menu. Press MODE/ENTER. The Lamp Settings page displays. Press ▼ to highlight Reset lamp timer and press MODE/

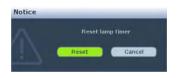

**ENTER**. A warning message displays asking if you want to reset the lamp timer. Highlight **Reset** and press **MODE/ENTER**. The lamp time will be reset to '0'.

(1) Do not reset if the lamp is not new or replaced as this could cause damage.

## Indicators

| Light              |              |        | Status & Description                                                                                                    |  |  |  |  |
|--------------------|--------------|--------|----------------------------------------------------------------------------------------------------|--|--|--|--|
| POWE<br>R          | ТЕМР         | LAMP   |                                                                                                    |  |  |  |  |
| Power ev           | Power events |        |                                                                                                    |  |  |  |  |
| Orange             | Off          | Off    | Stand-by mode                                                                                                    |  |  |  |  |
| Green<br>Flashing  | Off          | Off    | Powering up                                                                                                    |  |  |  |  |
| Green              | Off          | Off    | Normal operation                                                                                                    |  |  |  |  |
| Orange<br>Flashing | Off          | Off    | <ol> <li>The projector needs 90 seconds to cool down as it<br/>was abnormally shut down without the normal cooling<br/>down process. Or</li> <li>The projector needs to cool for 90 seconds after the<br/>power is turned off. Or</li> <li>The projector has shutdown automatically. If you try<br/>to re-start the projector, it will shutdown again. Please<br/>contact your dealer for assistance.</li> </ol> |  |  |  |  |
| Lamp ev            | ents         |        |                                                                                                    |  |  |  |  |
| Orange<br>Flashing | Off          | Red    | The projector has shutdown automatically. If you try to re-<br>start the projector, it will shutdown again. Please contact<br>your dealer for assistance.                                                                                                    |  |  |  |  |
| Off                | Off          | Red    | <ol> <li>The projector needs 90 seconds to cool down. Or</li> <li>Please contact your dealer for assistance.</li> </ol>                                                                                                    |  |  |  |  |
| Thermal            | events       |        |                                                                                                    |  |  |  |  |
| Off                | Red          | Off    |                                                                                                    |  |  |  |  |
| Off                | Red          | Red    |                                                                                                    |  |  |  |  |
| Off                | Red          | Green  |                                                                                                    |  |  |  |  |
| Red                | Red          | Red    | The projector has shutdown automatically. If you try to re-<br>start the projector, it will shutdown again. Please contact                                                                                                    |  |  |  |  |
| Red                | Red          | Green  | your dealer for assistance.                                                                                                    |  |  |  |  |
| Red                | Red          | Orange |                                                                                                    |  |  |  |  |
| Green              | Red          | Red    |                                                                                                    |  |  |  |  |
| Green              | Red          | Green  |                                                                                                    |  |  |  |  |

# Troubleshooting

#### **?** The projector does not turn on.

| Cause                                                                 | Remedy                                                                                                    |
|-----------------------------------------------------------------------|----------------------------------------------------------------------------------------------------|
| There is no power from the power cable.                               | Plug the power cord into the AC inlet on the<br>projector, and plug the power cord into the<br>power outlet. If the power outlet has a switch,<br>make sure that it is switched on. |
| Attempting to turn the projector on again during the cooling process. | Wait until the cooling down process has completed.                                                                                                    |

#### ? No picture

| Cause                                                                | Remedy                                                                                         |
|----------------------------------------------------------------------|------------------------------------------------------------------------------------------------|
| The video source is not turned on or<br>connected correctly.         | Turn the video source on and check that the signal cable is connected correctly.               |
| The projector is not correctly connected to the input signal device. | Check the connection.                                                                          |
| The input signal has not been correctly selected.                    | Select the correct input signal with the <b>SOURCE</b> key on the projector or remote control. |
| The lens cover is still closed.                                      | Open the lens cover.                                                                           |

#### **?** Blurred image

| Cause                                                  | Remedy                                                                                    |
|--------------------------------------------------------|-------------------------------------------------------------------------------------------|
| The projection lens is not correctly focused.          | Adjust the focus of the lens using the focus ring.                                        |
| The projector and the screen are not aligned properly. | Adjust the projection angle and direction as well as the height of the unit if necessary. |
| The lens cover is still closed.                        | Open the lens cover.                                                                      |

#### ? Remote control does not work

| Cause                                                              | Remedy                                            |
|--------------------------------------------------------------------|---------------------------------------------------|
| The battery is out of power.                                       | Replace the battery with new one.                 |
| There is an obstacle between the remote control and the projector. | Remove the obstacle.                              |
| You are too far away from the projector.                           | Stand within 8 meters (26 feet) of the projector. |

#### ? The password is incorrect

| Cause | Remedy                                                                      |
|-------|-----------------------------------------------------------------------------|
|       | Please see "Entering the password recall procedure" on page 36 for details. |

# **Specifications**

All specifications are subject to change without notice.

#### Optical

Resolution 1280 x 800 WXGA Display system I-CHIP DMD Lens F/Number (MP780 ST+) F = 2.6f = 6.9 mm (MW860USTi) F = 2.7f = 5.45 mm Lamp (MP780 ST+) 185 W lamp (MW860USTi) 225 W lamp

#### Electrical

Power supply AC100-240V, 3.20 A, 50-60 Hz (Automatic) Power consumption (MP780 ST+) 260 W (Max.) (MW860USTi) 310 W (Max.)

#### Mechanical

Weight (MP780 ST+) 3.7 kg (8.1 lbs.) (MW860USTi) 4.1 kg (9.04 lbs.)

#### **Output terminals**

RGB output D-Sub 15-pin (female) x I Speaker (Stereo) 10 watt x 2 Audio signal output PC audio jack x I **Control** 

#### Control

RS-232 serial control

9 pin x 1 LAN controk RJ45 x 1 (wired) USB A type x 2 (wireless) Screen control 12V trigger x 1 (0.5 A) USB B type x 1 (Supports firmware upgrade)

#### Input terminals

Computer input RGB input D-Sub 15-pin (female) x 2 Video signal input S-VIDEO Mini DIN 4-pin port x I VIDEO RCA jack x I SD/HDTV signal input Analog - Component RCA jack x 3 (through RGB input) Digital-HDMI VI.3 x I Audio signal input Audio in PC audio iack x I RCA audio jack (L/R) x 2 USB A type x 2 (Supports mouse/keyboard/card reader) USB mini-B type x I (Supports USB display)

#### **Environmental Requirements**

Operating temperature 0°C-40°C at sea level Operating relative humidity 10%-90% (without condensation) Operating altitude 0-1499 m at 0°C-35°C 1500-3000 m at 0°C-30°C (with High Altitude Mode on)

## Dimensions

(MP780 ST+)

329 mm (W) x 137.2 mm (H) x 241.9 mm (D)

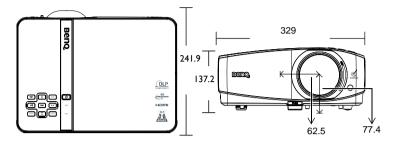

(MW860USTi)

330 mm (W) x 278 mm (H) x 154 mm (D)

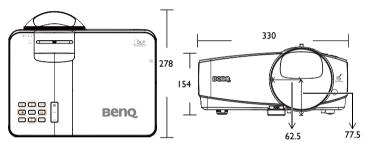

# **Ceiling mount installation**

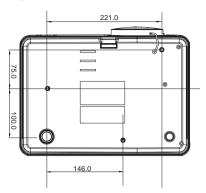

Ceiling mount screws: M4 x 8 (Max. L = 8 mm)

Unit: mm

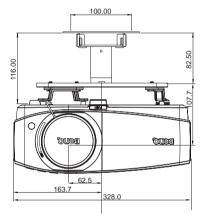

۵ 0 0 0 ացվում և Ուս են հատում ազմին է և Ուս է տանետում का र जबी all-SUA I v linna no m मन्द्री जन • ... for the second second sec ा सभी लगा 888 115.1 129.1

# **Timing chart**

### Supported timing for PC input

| ••             |                                  | •                          |                             |               |
|----------------|----------------------------------|----------------------------|-----------------------------|---------------|
| Resolution     | Horizontal<br>Frequency<br>(kHz) | Vertical<br>Frequency (Hz) | Pixel<br>Frequency<br>(MHz) | Mode          |
| 720 x 400      | 31.469                           | 70.087                     | 28.322                      | 720 x 400_70  |
|                | 31.469                           | 59.940                     | 25.175                      | VGA_60        |
| 640 x 480      | 37.500                           | 75.000                     | 31.500                      | VGA_75        |
|                | 43.269                           | 85.008                     | 36.000                      | VGA_85        |
|                | 37.879                           | 60.317                     | 40.000                      | SVGA_60       |
| 800 x 600      | 48.077                           | 72.188                     | 50.000                      | SVGA_72       |
| 000 X 000      | 46.875                           | 75.000                     | 49.500                      | SVGA_75       |
|                | 53.674                           | 85.061                     | 56.250                      | SVGA_85       |
|                | 48.363                           | 60.004                     | 65.000                      | XGA_60        |
| 1024 x 768     | 56.476                           | 70.069                     | 75.000                      | XGA_70        |
| 1024 X 700     | 60.023                           | 75.029                     | 78.750                      | XGA_75        |
|                | 68.677                           | 84.997                     | 94.500                      | XGA_85        |
| 1024 x 576     | 35.820                           | 60.0                       | 46.996                      | Netbook_I     |
| 1024 x 600     | 37.5                             | 60.0                       | 45.000                      | Netbook_2     |
| 1024 x 600     | 41.467                           | 64.995                     | 51.419                      | Netbook_3     |
|                | 49.702                           | 59.810                     | 83.500                      | WXGA_60       |
| 1280 x 800     | 62.795                           | 74.934                     | 106.500                     | WXGA_75       |
|                | 71.554                           | 84.880                     | 122.500                     | WXGA_85       |
|                | 63.981                           | 60.020                     | 108.000                     | SXGA_60       |
| 1280 x 1024    | 79.976                           | 75.025                     | 135.000                     | SXGA_75       |
|                | 91.146                           | 85.024                     | 157.500                     | SXGA_85       |
| 1280 x 960     | 60.000                           | 60.000                     | 108                         | 1280 x 960_60 |
|                | 85.938                           | 85.002                     | 148.500                     | 1280 x 960_85 |
| 1440 x 900     | 55.935                           | 59.887                     | 106.500                     | WXGA+_60      |
| 1400 x 1050    | 65.317                           | 59.978                     | 121.750                     | SXGA+_60      |
| 1600 x 1200    | 75.000                           | 60.000                     | 162.000                     | UXGA          |
| 640 x 480@67Hz | 35.000                           | 66.667                     | 30.240                      | MAC13         |
| 832 x 624@75Hz | 49.722                           | 74.546                     | 57.280                      | MAC16         |
| 1024 x         | 60.241                           | 75.020                     | 80.000                      | MAC19         |
| 768@75Hz       | 00.211                           | 75.020                     | 00.000                      | Th CT         |
| 1152 x         | 68.680                           | 75.060                     | 100.000                     | MAC21         |
| 870@75Hz       | 00.000                           | 75.000                     | 100.000                     | TIAC21        |
| 640 x 480      | 61.910                           | 119.518                    | 52.500                      | VGA_120*      |
| 800 x 600      | 77.425                           | 119.854                    | 83.000                      | SVGA_120*     |
| 1024 x 768     | 97.551                           | 119.989                    | 115.5                       | XGA_120*      |
| 1280 x 720     | 89.520                           | 120.000                    | 148.960                     | WXGA_120*     |

Supported timing for 3D function.

## Supported timing for HDMI input

|                         |                                  | •                          |                             | 1             |
|-------------------------|----------------------------------|----------------------------|-----------------------------|---------------|
| Resolution              | Horizontal<br>Frequency<br>(kHz) | Vertical<br>Frequency (Hz) | Pixel<br>Frequency<br>(MHz) | Mode          |
| 720 x 400               | 31.469                           | 70.087                     | 28.322                      | 720 x 400 70  |
|                         | 31.469                           | 59.940                     | 25.175                      | VGA 60        |
| 640 x 480               | 37.861                           | 72.809                     | 31.500                      | VGA_72        |
| 070 X 700               | 37.500                           | 75.000                     | 31.500                      | VGA_75        |
|                         | 43.269                           | 85.008                     | 36.000                      | VGA_85        |
|                         | 37.879                           | 60.317                     | 40.000                      | SVGA_60       |
| 800 x 600               | 48.077                           | 72.188                     | 50.000                      | SVGA_72       |
| 800 X 600               | 46.875                           | 75.000                     | 49.500                      | SVGA_75       |
|                         | 53.674                           | 85.061                     | 56.250                      | SVGA_85       |
|                         | 48.363                           | 60.004                     | 65.000                      | XGA_60        |
| 1024 x 768              | 56.476                           | 70.069                     | 75.000                      | XGA_70        |
| 102 <del>4</del> X / 66 | 60.023                           | 75.029                     | 78.750                      | XGA_75        |
|                         | 68.677                           | 84.997                     | 94.500                      | XGA_85        |
|                         | 49.702                           | 59.810                     | 83.500                      | WXGA_60       |
| 1280 x 800              | 62.795                           | 74.934                     | 106.500                     | WXGA_75       |
|                         | 71.554                           | 84.880                     | 122.500                     | WXGA_85       |
|                         | 63.981                           | 60.020                     | 108.000                     | SXGA_60       |
| 1280 x 1024             | 79.976                           | 75.025                     | 135.000                     | SXGA_75       |
|                         | 91.146                           | 85.024                     | 157.500                     | SXGA_85       |
| 1280 x 960              | 60.000                           | 60.000                     | 108                         | 1280 x 960_60 |
| 1200 X 700              | 85.938                           | 85.002                     | 148.500                     | 1280 x 960_85 |
| 1440 x 900              | 55.935                           | 59.887                     | 106.500                     | WXGA+_60      |
| 1400 x 1050             | 65.317                           | 59.978                     | 121.750                     | SXGA+_60      |
| 1600 x 1200             | 75.000                           | 60.000                     | 162.000                     | UXGĀ          |
| 640 x 480@67Hz          | 35.000                           | 66.667                     | 30.240                      | MAC13         |
| 832 x 624@75Hz          | 49.722                           | 74.546                     | 57.280                      | MAC16         |
| 1024 x                  | 60.241                           | 75.020                     | 80.000                      | MAC19         |
| 768@75Hz                | 60.2 <del>4</del> 1              | 75.020                     | 80.000                      | MACT          |
| 1152 x                  | (0,(00                           | 75.0/0                     | 100.000                     | MACOL         |
| 870@75Hz                | 68.680                           | 75.060                     | 100.000                     | MAC21         |
|                         | 31.47                            | 60                         | 27                          | 480p          |
|                         | 31.25                            | 50                         | 27                          | 576p          |
|                         | 45.00                            | 60                         | 74.25                       | 720p_60       |
| VIDEO                   | 37.50                            | 50                         | 74.25                       | 720_50        |
| (HDCP)                  | 33.75                            | 60                         | 74.25                       | 1080i_60      |
|                         | 28.13                            | 50                         | 74.25                       | 1080i_50      |
|                         | 67.5                             | 60                         | 148.5                       | 1080p         |
|                         | 56.25                            | 50                         | 148.5                       | 1080p         |
|                         |                                  | •                          |                             |               |

Displaying a 1080i(1125i)@60Hz or 1080i(1125i)@50Hz signal may result in slight image vibration.

### Supported timing for Component-YPbPr input

| Signal Format     | Horizontal Frequency (kHz) | Vertical Frequency (Hz) |
|-------------------|----------------------------|-------------------------|
| 480i(525i)@60Hz   | 15.73                      | 59.94                   |
| 480p(525p)@60Hz   | 31.47                      | 59.94                   |
| 576i(625i)@50Hz   | 15.63                      | 50.00                   |
| 576p(625p)@50Hz   | 31.25                      | 50.00                   |
| 720p(750p)@60Hz   | 45.00                      | 60.00                   |
| 720p(750p)@50Hz   | 37.50                      | 50.00                   |
| 1080i(1125i)@60Hz | 33.75                      | 60.00                   |
| 1080i(1125i)@50Hz | 28.13                      | 50.00                   |
| 1080p@60Hz        | 67.5                       | 60.00                   |
| 1080p@50Hz        | 56.25                      | 50.00                   |

Displaying a 1080i@60Hz or 1080i@50Hz signal may result in slight image vibration.

### Supported timing for Video and S-Video inputs

| Video mode | Horizontal<br>Frequency (kHz) | Vertical Frequency<br>(Hz) | Color sub-carrier<br>Frequency (MHz) |
|------------|-------------------------------|----------------------------|--------------------------------------|
| NTSC*      | 15.73                         | 60                         | 3.58                                 |
| PAL        | 15.63                         | 50                         | 4.43                                 |
| SECAM      | 15.63                         | 50                         | 4.25 or 4.41                         |
| PAL-M      | 15.73                         | 60                         | 3.58                                 |
| PAL-N      | 15.63                         | 50                         | 3.58                                 |
| PAL-60     | 15.73                         | 60                         | 4.43                                 |
| NTSC4.43   | 15.73                         | 60                         | 4.43                                 |

**Supported timing for 3D function.** 

# Warranty and Copyright information

#### Patents

This BenQ projector is covered by the following patents:

U.S. patents 6,837,608; 7,275,834; 7,181,318; TW patents 202690; 205470; l228635; l259932; China Patents ( 中国发明专利 ) ZL01143168.7; ZL03119907.0; ZL200510051609.2

### Limited warranty

BenQ warrants this product against any defects in material and workmanship, under normal usage and storage.

Proof of purchase date will be required with any warranty claim. In the event this product is found to be defective within the warranty period, BenQ's only obligation and your exclusive remedy shall be replacement of any defective parts (labor included). To obtain warranty service, immediately notify the dealer from which you purchased the product of any defects.

Important: The above warranty shall be void if the customer fails to operate the product in accordance with BenQ's written instructions, especially the ambient humidity must be inbetween 10% and 90%, temperature in-between 0°C and 35°C, altitude lower than 4920 feet, and avoiding to operate the projector in a dusty environment. This warranty gives you specific legal rights, and you may have other rights which vary from country to country.

For other information, please visit www.BenQ.com.

### Copyright

Copyright 2011 by BenQ Corporation. All rights reserved. No part of this publication may be reproduced, transmitted, transcribed, stored in a retrieval system or translated into any language or computer language, in any form or by any means, electronic, mechanical, magnetic, optical, chemical, manual or otherwise, without the prior written permission of BenQ Corporation.

### Disclaimer

BenQ Corporation makes no representations or warranties, either expressed or implied, with respect to the contents hereof and specifically disclaims any warranties,

merchantability or fitness for any particular purpose. Further, BenQ Corporation reserves the right to revise this publication and to make changes from time to time in the contents hereof without obligation to notify any person of such revision or changes.

\*DLP, Digital Micromirror Device and DMD are trademarks of Texas Instruments. Others are copyrights of their respective companies or organizations.